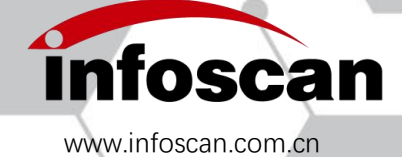

Tel:400-700-6288

# **infoscan FV5X**

# **Operating Manual**

NANJING BILIN INTELLIGENT IDENTIFICATION TECHNOLOGY CO., LTD

Ver:20220426

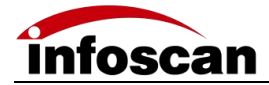

# **Catalogue**

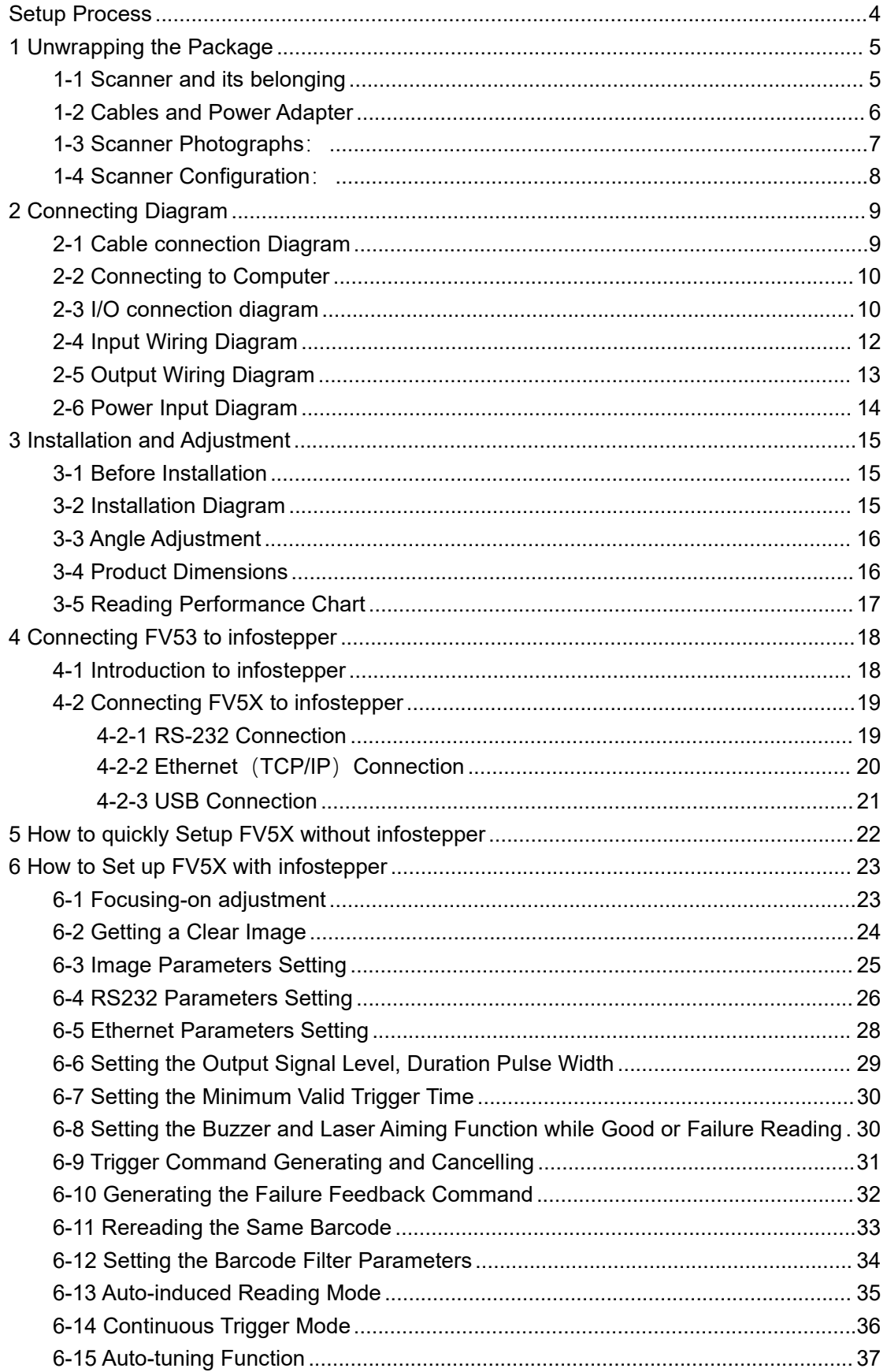

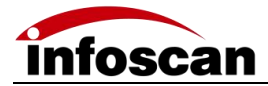

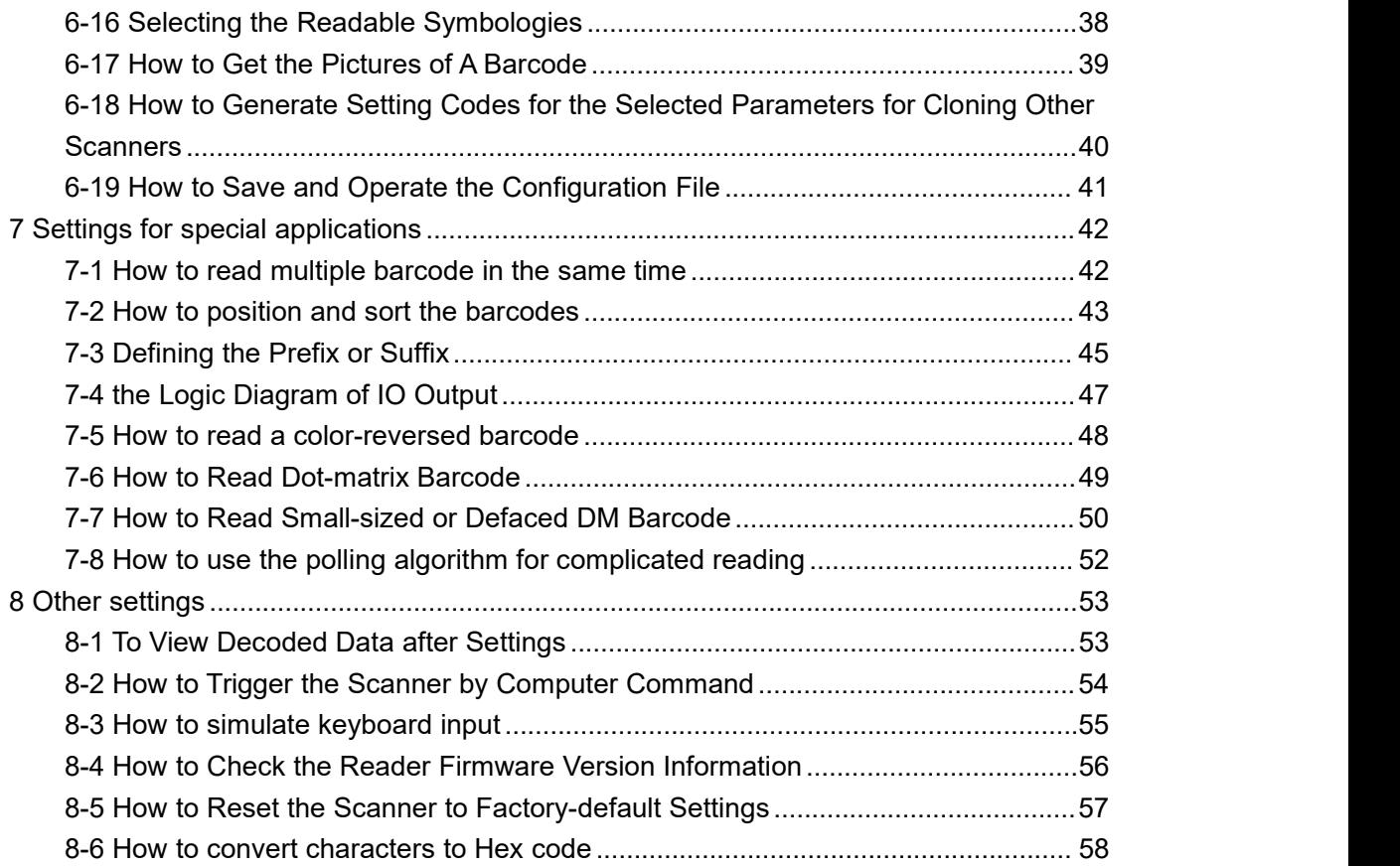

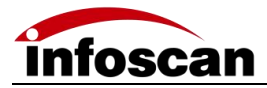

# <span id="page-3-0"></span>**Setup Process**

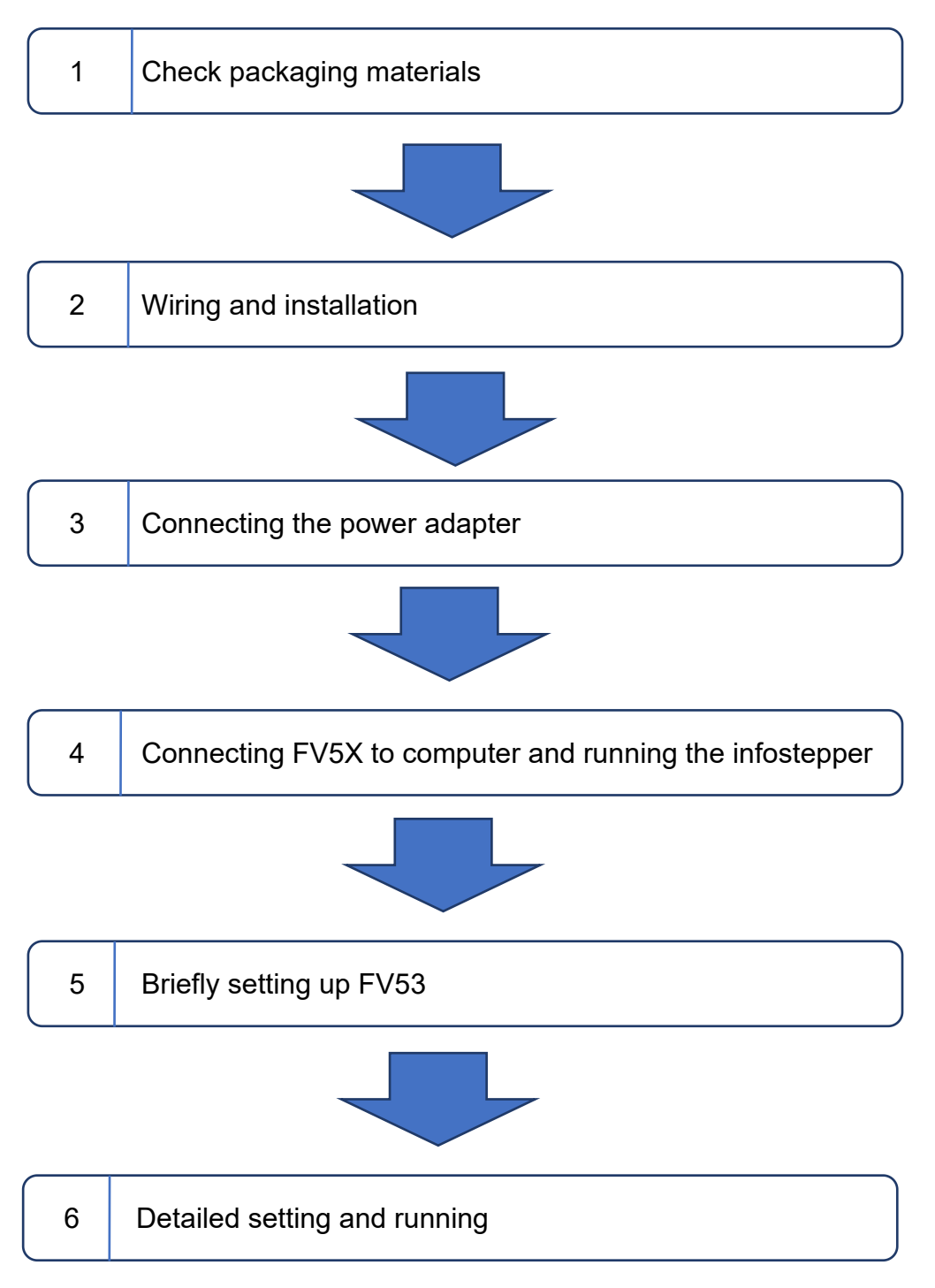

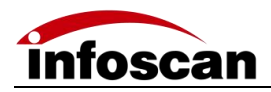

# <span id="page-4-0"></span>**1 Unwrapping the Package**

## <span id="page-4-1"></span>**1-1 Scanner and its belonging**

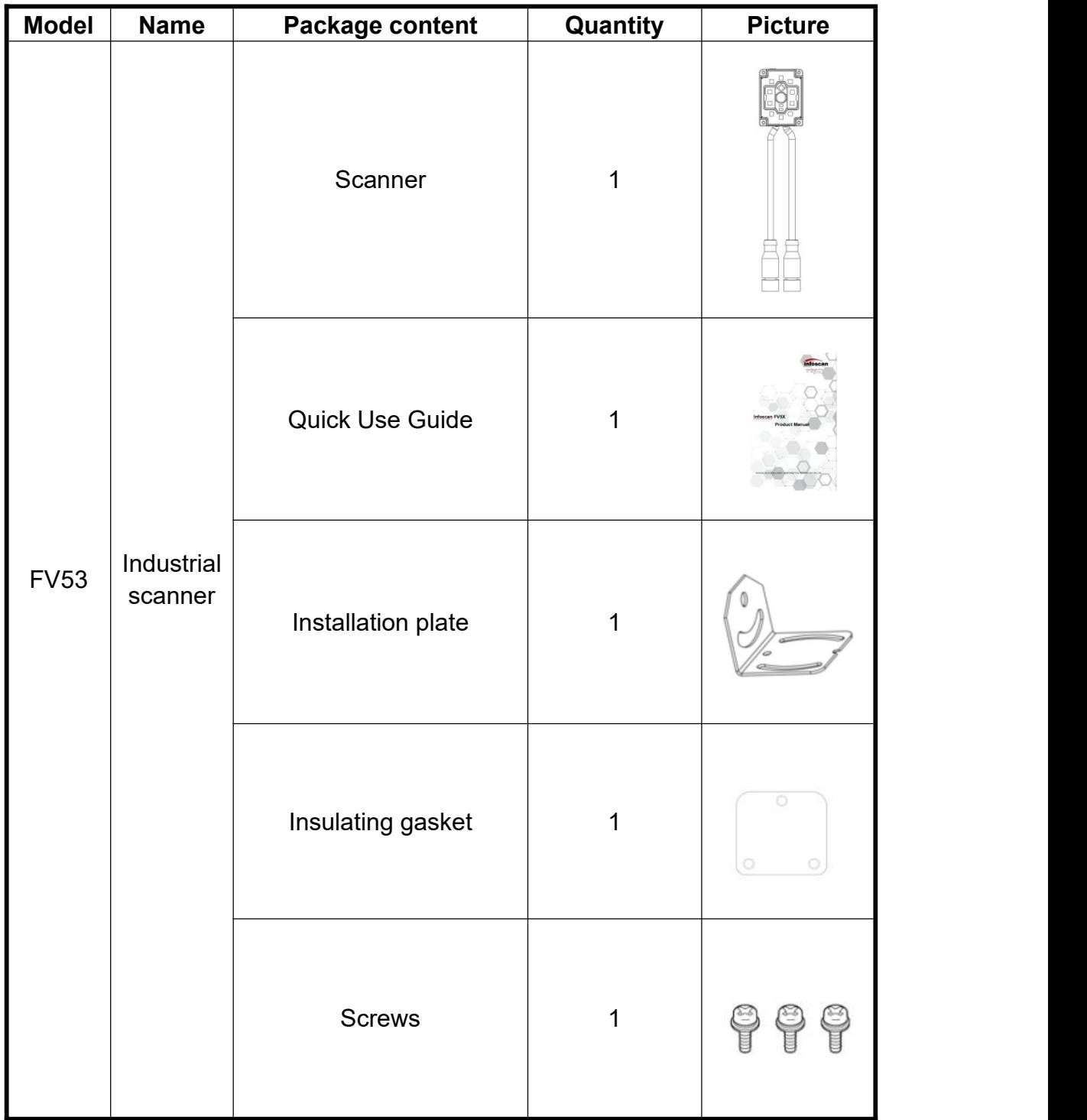

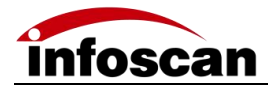

## <span id="page-5-0"></span>**1-2 Cables and Power Adapter**

(Please refer to the customer's actual order for product accessories)

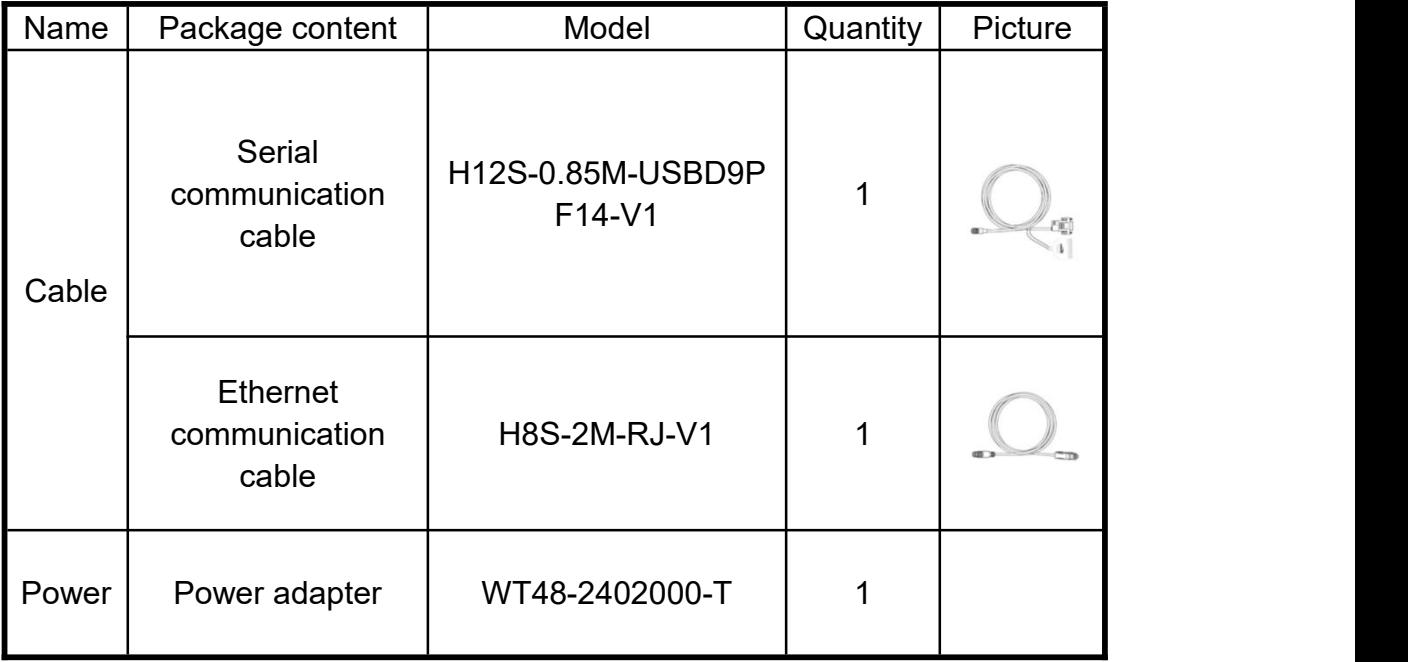

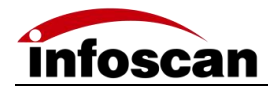

## <span id="page-6-0"></span>**1-3 Scanner Photographs**:

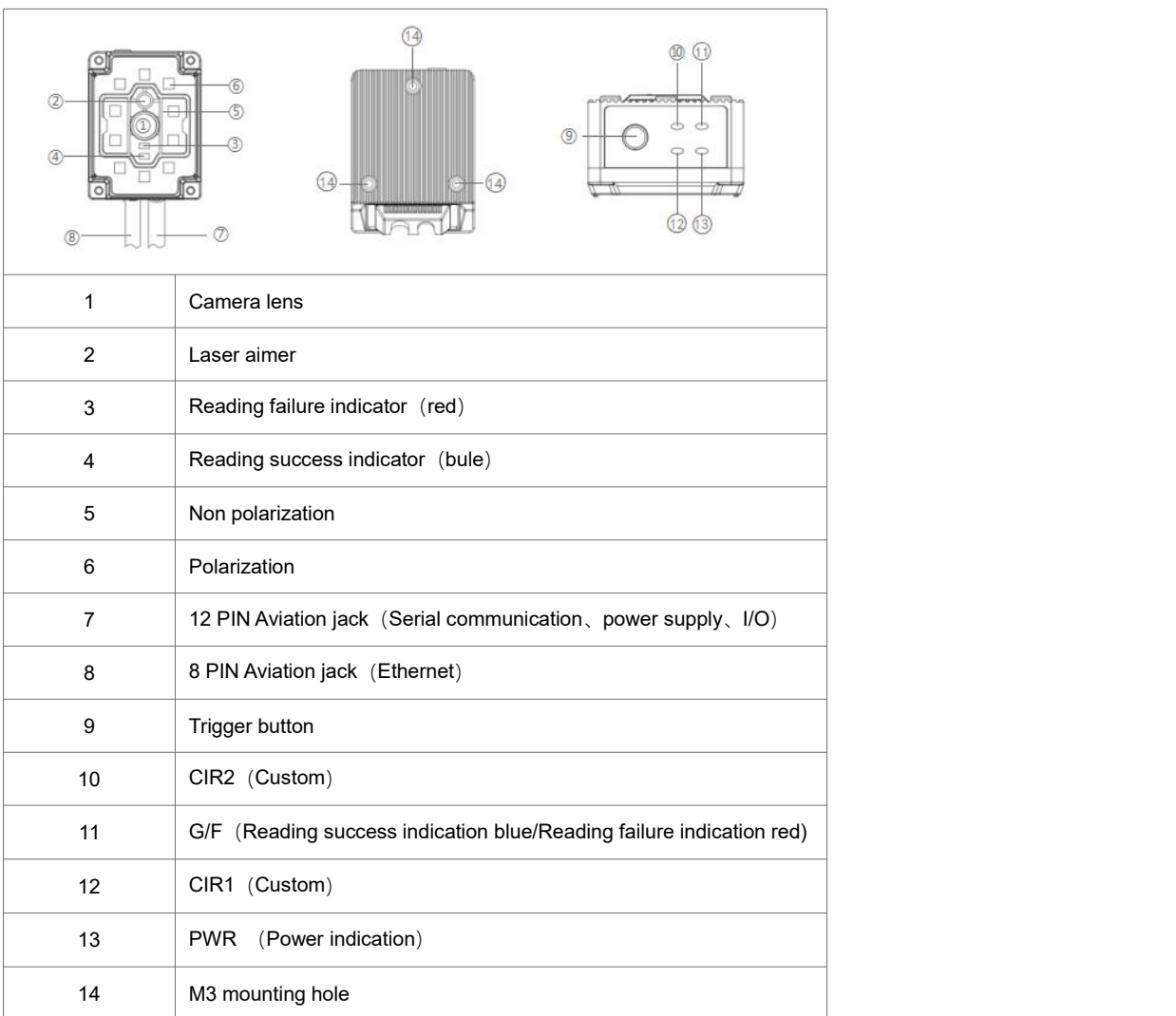

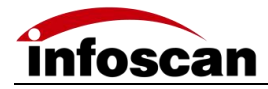

## <span id="page-7-0"></span>**1-4 Scanner Configuration**:

#### **Setting up configurations:**

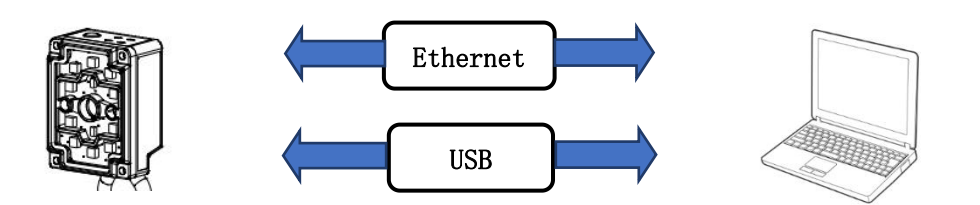

#### **Data communication`:**

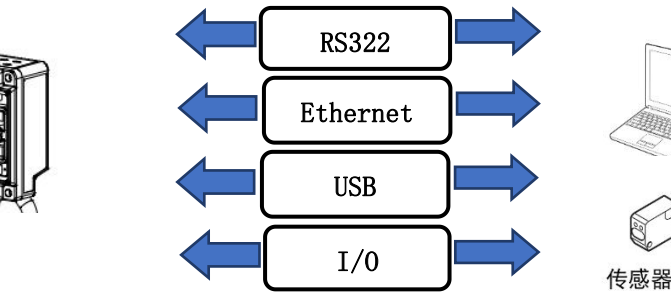

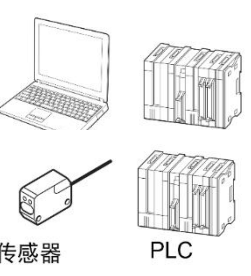

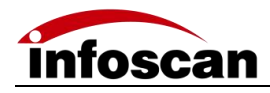

# <span id="page-8-0"></span>**2 Connecting Diagram**

#### <span id="page-8-1"></span>**2-1 Cable connection Diagram**

1. Connect the aviation plug (male) of the cable to the aviation plug (female) of the code reader. Fv5x provides two interface terminals, 12 cores and 8 cores. Be sure to connect accurately。

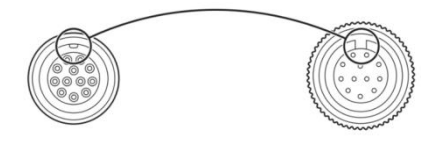

2. Rotate the aviation plug (male) screw clockwise to fix it。

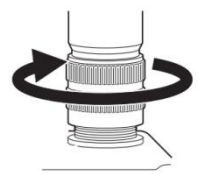

3. After the aviation cable plug (male) is firmly connected with FV5X, then the serial communication cable DB9 (female) is connected to the PC serial port, and the Ethernet communication cable RJ45 is connected to the PC Ethernet port (see computer wiring for details)。

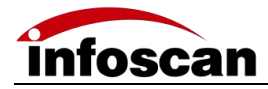

#### <span id="page-9-0"></span>**2-2 Connecting to Computer**

**Connecting computer via serial port (DB9):**

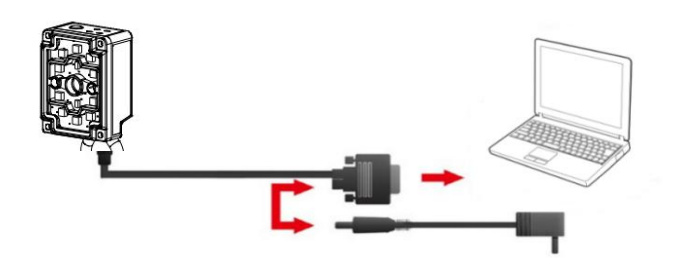

**Connecting computer via Ethernet (RJ45):**

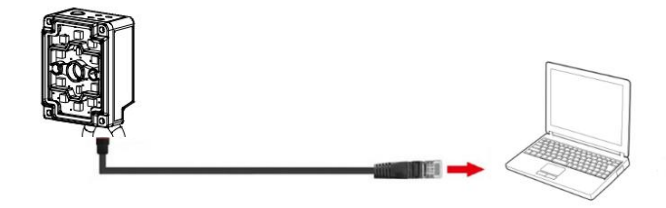

#### <span id="page-9-1"></span>**2-3 I/O connection diagram**

The I / O terminal is located on the serial communication cable. If the equipment is connected to external signals or to drive external equipment, it is necessary to use this terminal to connect with external equipment. The drawing of the terminal is shown as below, and the serial number and definition of the terminal are shown in the table。

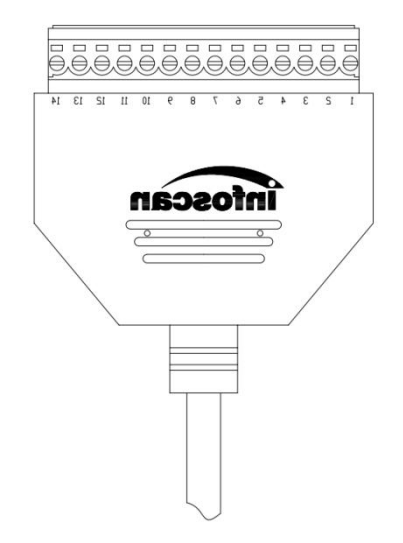

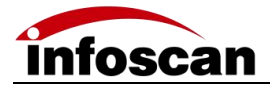

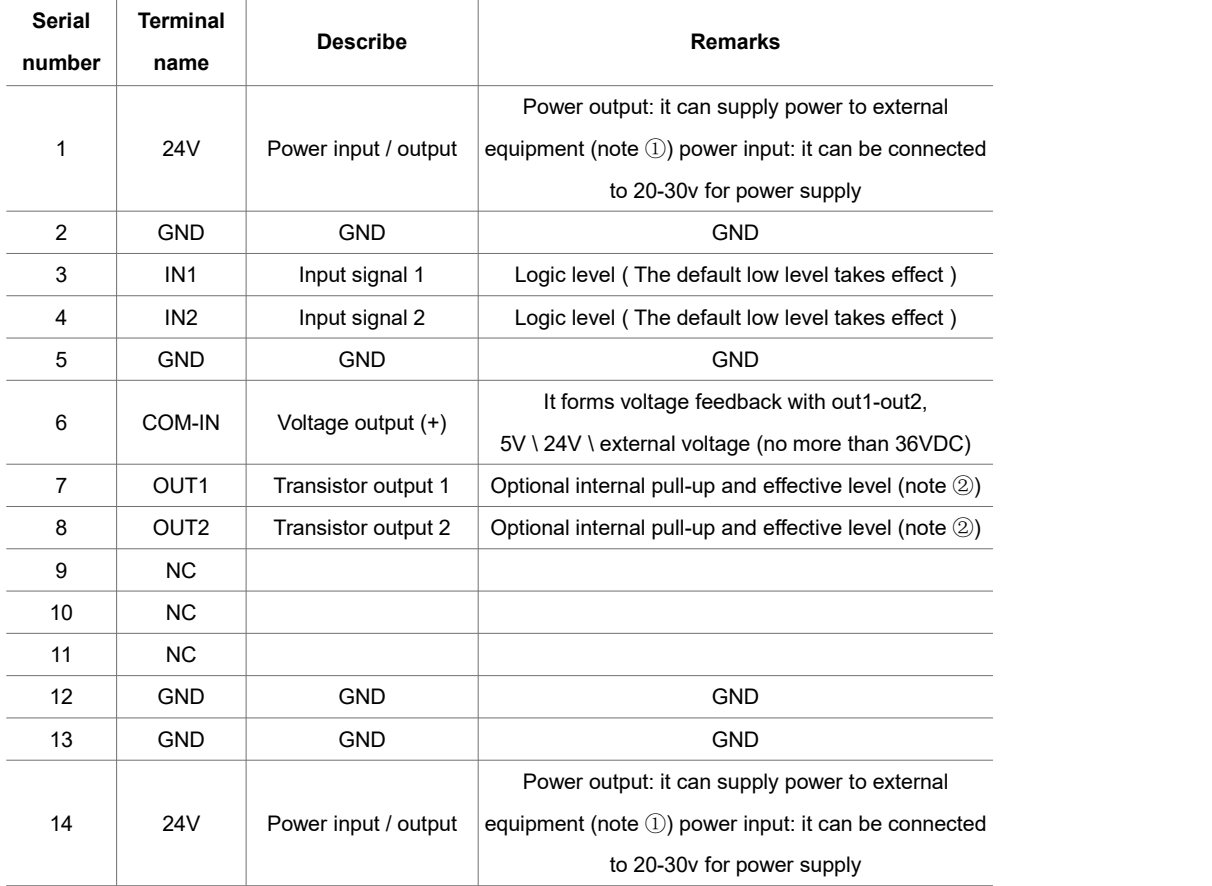

**Note**① : It depends on the voltage of the power supply connected to the serial port cable. **Note**<sup>2</sup> : The effective level value can be set, and the default is 24VDC.

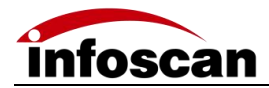

## <span id="page-11-0"></span>**2-4 Input Wiring Diagram**

1.NPN photoelectric sensor wiring;

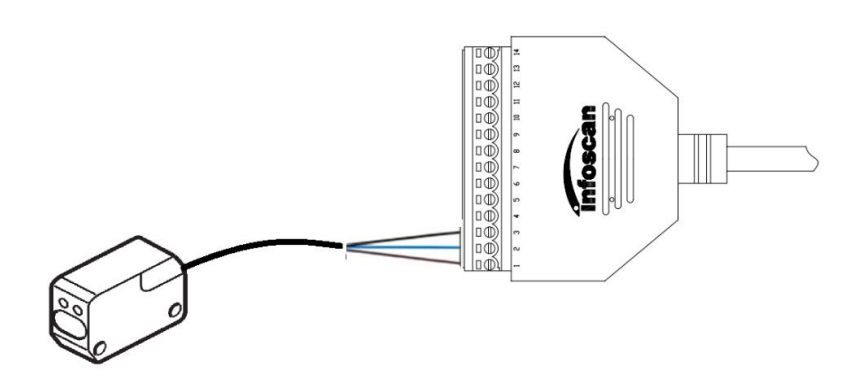

The equipment defaults to the initial logic. The photoelectric sensor shall be NPN type, and the photoelectric sensor shall be connected to signal terminals 1, 2 and 3. The corresponding line sequence is shown in the table:

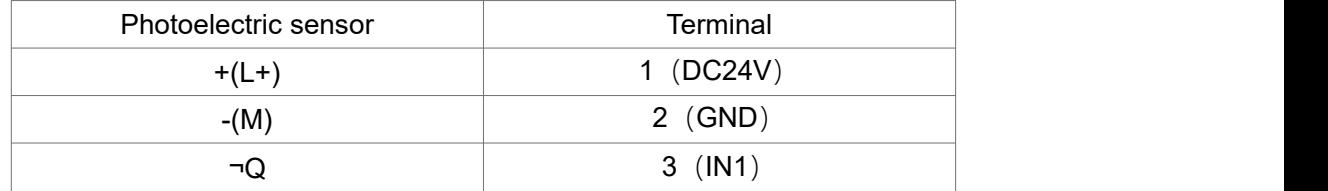

**Note: The high level voltage of input terminal is ranged from 5v to 24v**。

2.Switch connection;

The switch connection defaults to the initial logic. Connecting the switch to signal terminals 2 and 3, and when the switch is pressed, the trigger takes effect. The line sequence is shown in the table below:

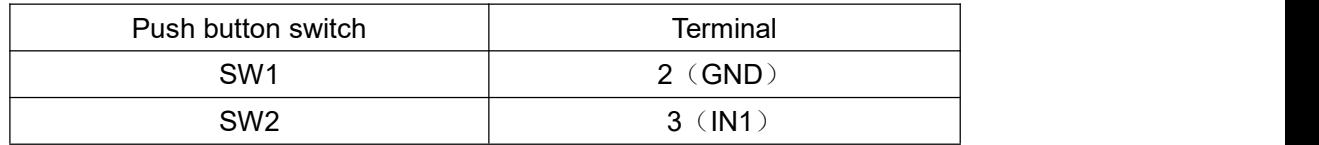

3.Relay trigger wiring;

The equipment defaults to the initial logic and the relay is connected to signal terminals 2 and 3. When the rated voltage is applied, the trigger takes effect. The corresponding line sequence is shown in the table below:

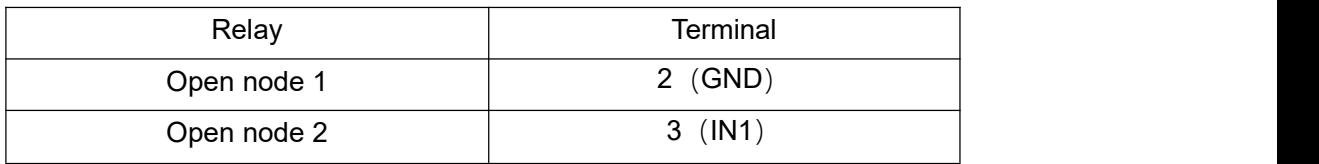

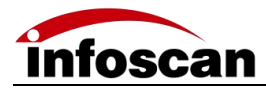

## <span id="page-12-0"></span>**2-5 Output Wiring Diagram**

1**.**Alarm lamp wiring;

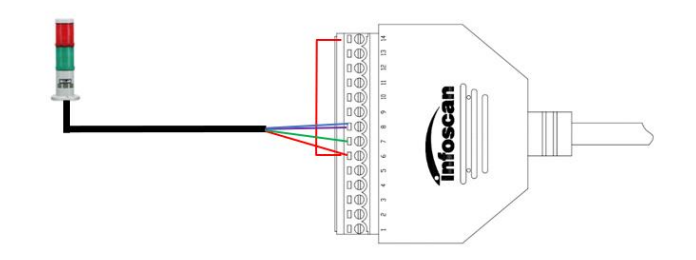

The device defaults to the initial logic and connecting pin 14 (24V) of the 14pin terminal to the com-in terminal. Meanwhile, the positive pole of the load (taking the NPN alarm lamp as an example) is connected to the com-in terminal and the negative pole isconnected to the out1 or out2 in output terminal. When reading is successful, the green light is on, and when reading fails, the red light is on and the alarm sounds. The corresponding table of line sequence is as follows:

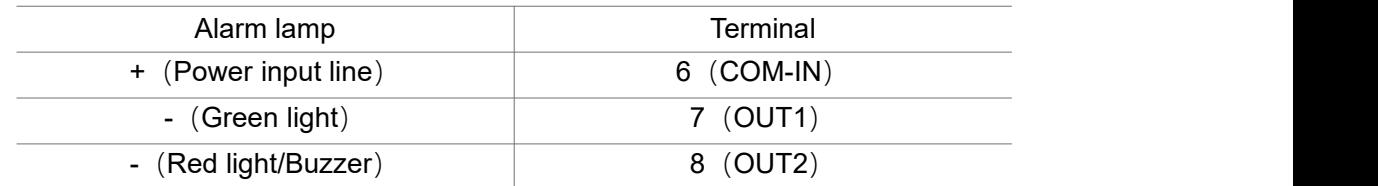

#### **Note: The standard working current of output load is 350mA, and the maximum working current is 400mA.**

2.External load relay feedback wiring;

The device defaults to the initial logic and connecting the pin 14 (24V) of the 14pin terminal to the com-in terminal. At the same time, the relay coil end 1 is connected to the com-in terminal and the coil end 2 is connected to the out 2 of the terminal. When reading fails, the relay is actuated.

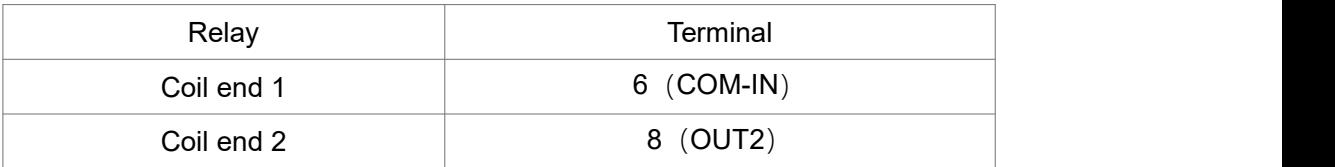

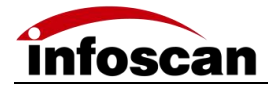

## <span id="page-13-0"></span>**2-6 Power Input Diagram**

1.Adapter power supply wiring;

The power supply interface is located on the serial communication cable DB9 (female), connecting the adapter output end to the power supply interface of cable DB9.

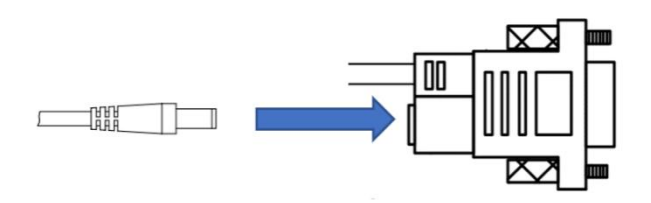

2.Terminal power supply wiring;

Power supply can be wired in via serial port communication cable 14pin terminal strip. In the terminal, No. 1 and 2 or No. 14 and 13 can be used as power supply interface. See 2-3 IO terminal diagram for pin No. and definition.

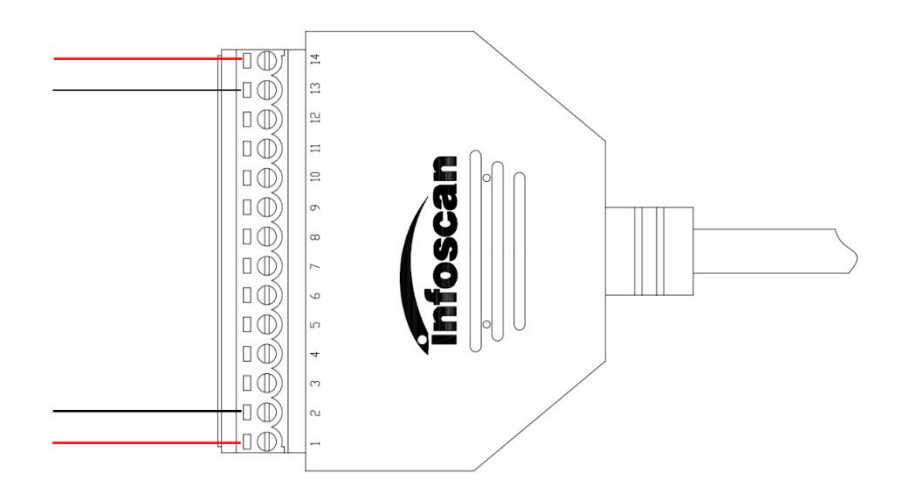

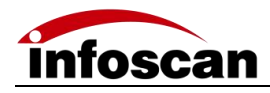

# <span id="page-14-0"></span>**3 Installation and Adjustment**

#### <span id="page-14-1"></span>**3-1 Before Installation**

Before installation, please pay attention to the following items and check the installation conditions:

1. No influence of ambient light;

Please avoid sunlight, other lighting, photoelectric sensors and other ambient light from entering the FV5X light receiving window, otherwise it may cause reading instability or reading error.

2. Check whether the light source of the code reader is blocked;

If the light source is blocked, the barcode may not be detected. If there are other devices emitting strong light (direct light and reflected light) on site, please set up a shading plate to avoid that such strong light may damage the code reader or cause code reading failure.

#### <span id="page-14-2"></span>**3-2 Installation Diagram**

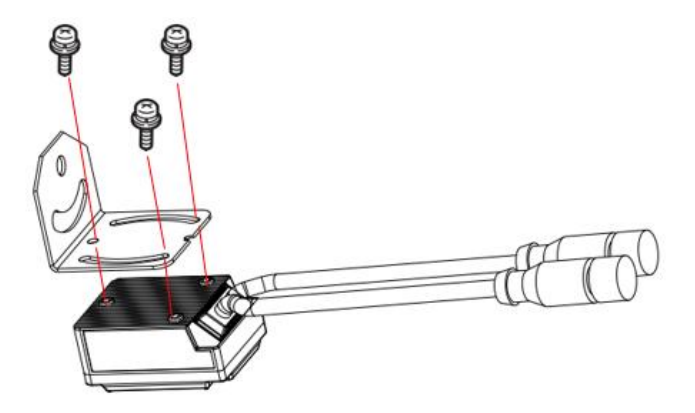

Use the mounting bracket to obtain the most appropriate reading position. The figure shows the most common installation configuration. The installation position of L-type metal fixing plate can be adjusted according to the actual needs.

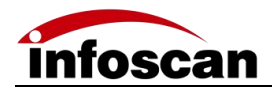

## <span id="page-15-0"></span>**3-3 Angle Adjustment**

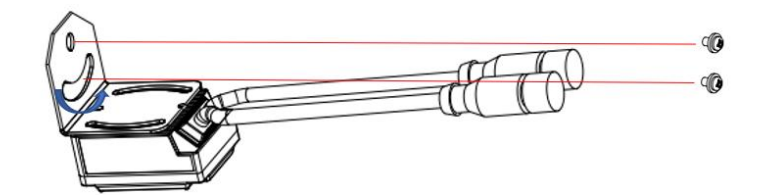

As shown in the figure, adjusting the angle of the equipment to the appropriate angle position, and fixing the L-shape firmly with screws.

## <span id="page-15-1"></span>**3-4 Product Dimensions**

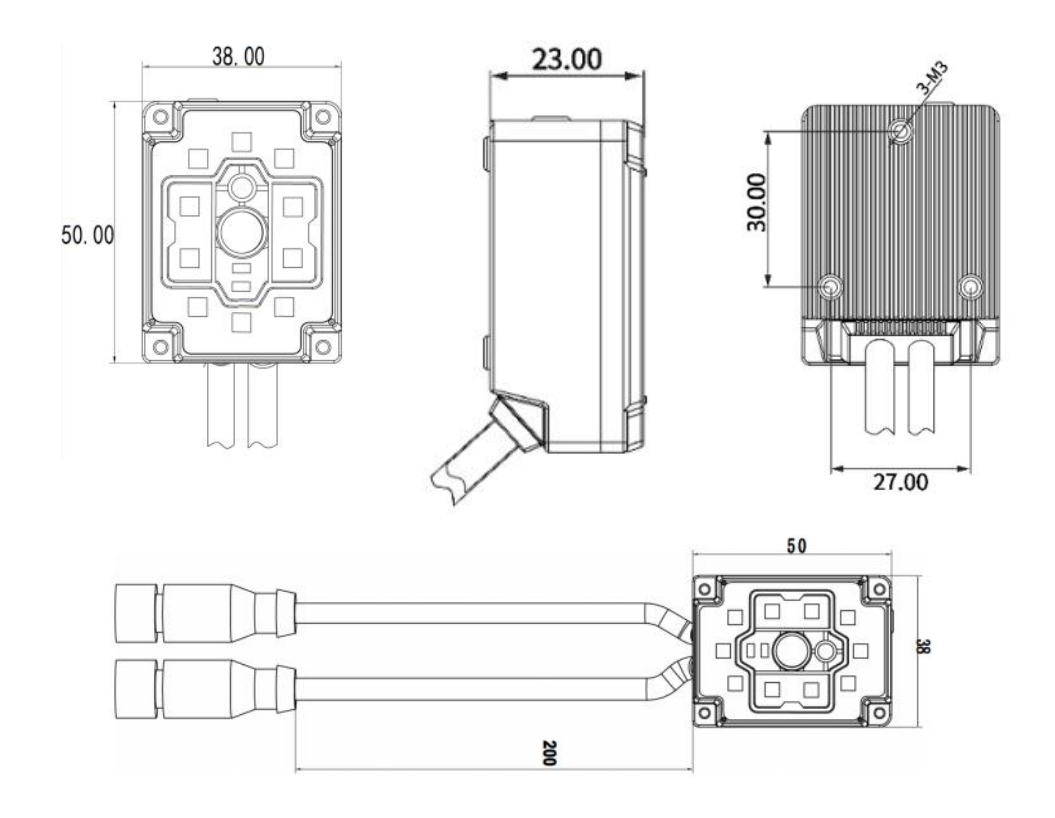

Unit: mm

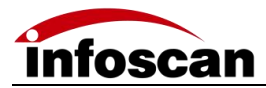

## <span id="page-16-0"></span>**3-5 Reading Performance Chart**

FV5X

unit:mm

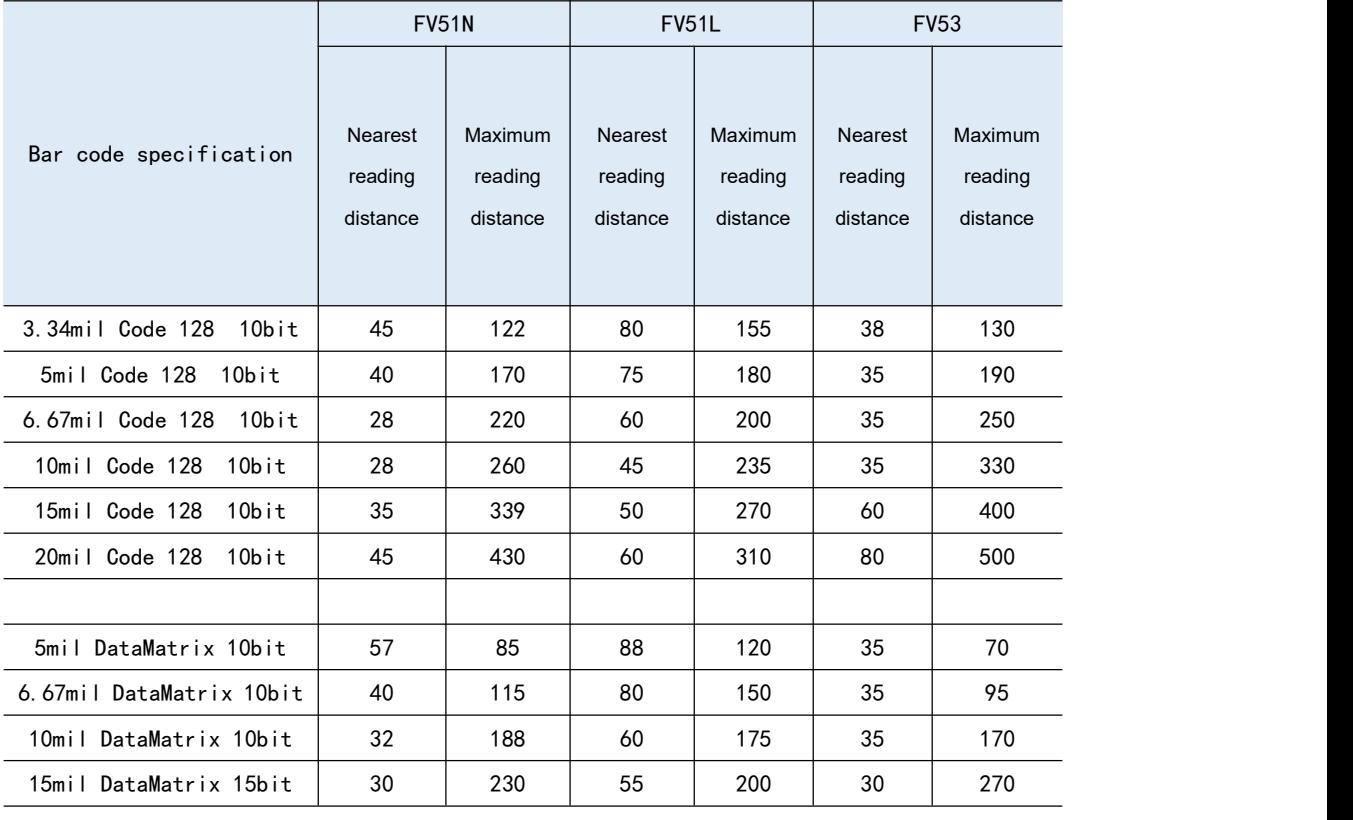

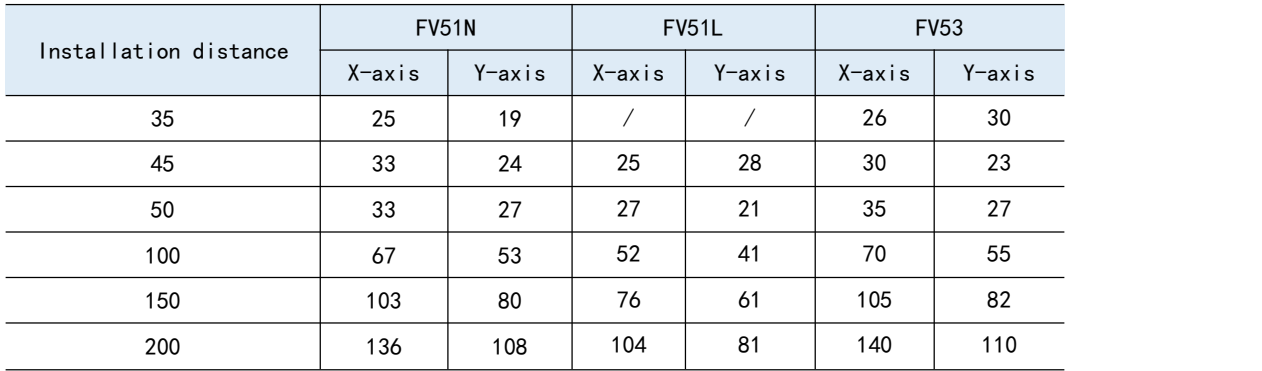

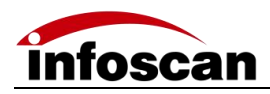

# <span id="page-17-0"></span>**Connecting FV53 to infostepper**

## <span id="page-17-1"></span>**4-1 Introduction to infostepper**

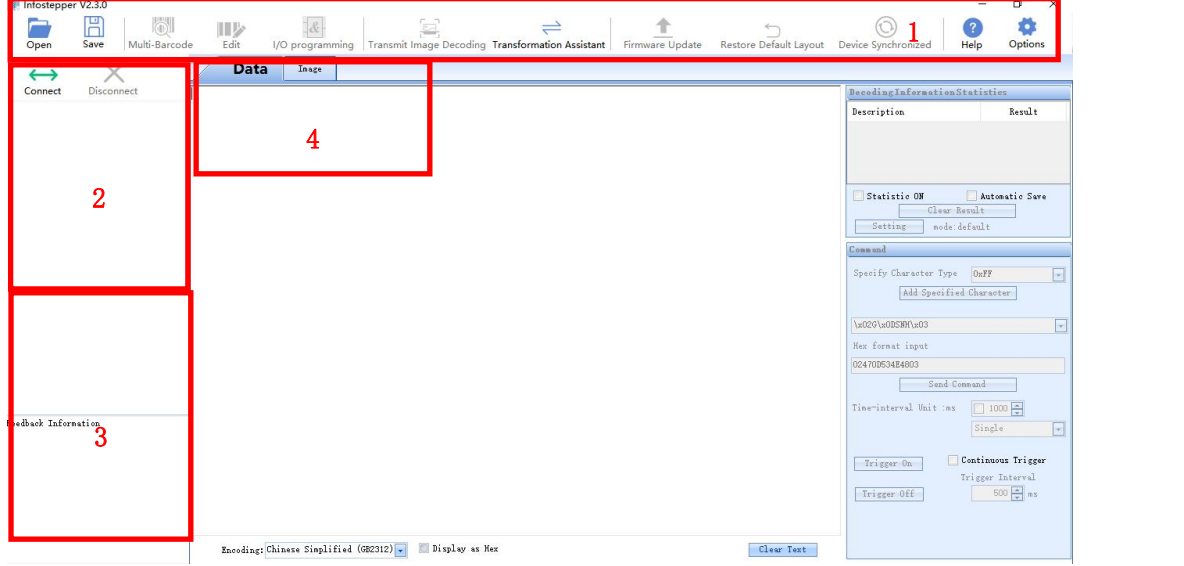

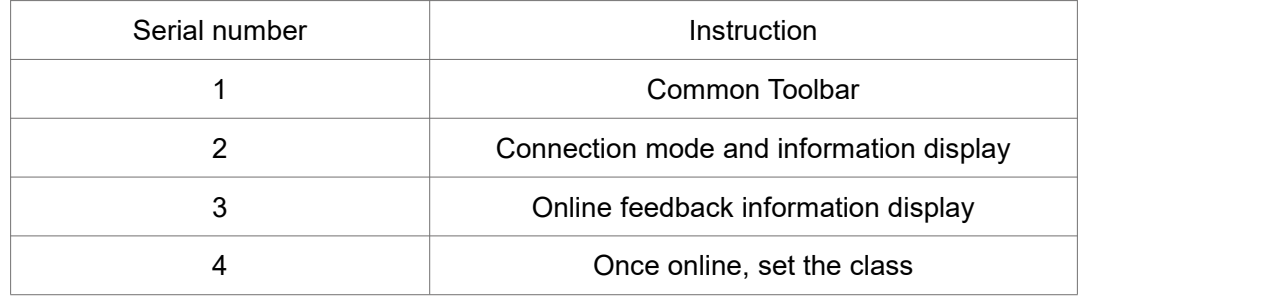

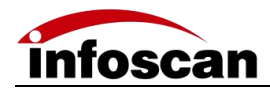

## <span id="page-18-0"></span>**4-2 Connecting FV5X to infostepper**

#### <span id="page-18-1"></span>**4-2-1 RS-232 Connection**

After the device is directly connected to the computer serial port, check "Device Manager→""Port", confirm the port number and click "Connect" .When successfully connecting to the software, then the "Connect to device" window will pop up, selecting "Serial Port Settings", then click "Port Number" Select the corresponding COM number below. If the COM number is not displayed, you can click the "Refresh" button to search; the baud rate, data bit, stop bit, etc. are consistent with the device; as shown in the figure:

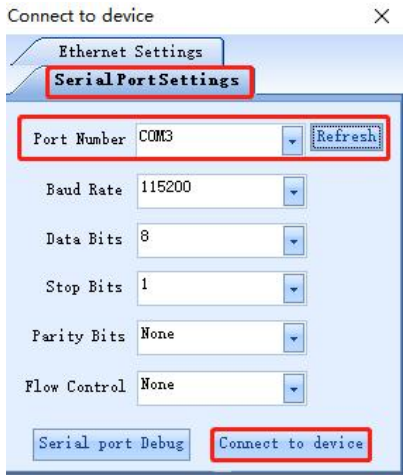

Click "Connect to device" after the connection is successful, the device will have a buzzer prompt, as shown in the figure:

#### **Note:The image can only be viewed under the Ethernet connection**

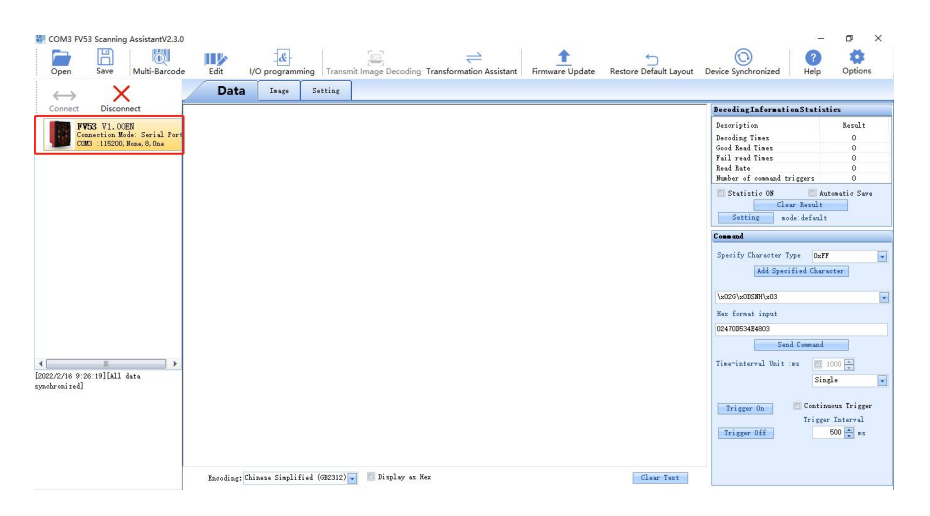

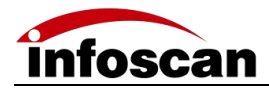

## <span id="page-19-0"></span>**4-2-2 Ethernet(TCP/IP)Connection**

After the device is directly connected to the computer, go to "Control Panel"  $\rightarrow$  "Network and Internet" → "Network Connections" → "Ethernet Properties" → "TCPIPv4 Properties"  $\rightarrow$  "Use the following IP address" to modify the computer's IP address parameters, so that the IP of the computer and the device (default 192.168.0.100) are in the same network segment.

Click "Connect" to pop up "Connect to device", select "Ethernet Settings", select the computer network card, and click "Search Device", as shown in the figure:

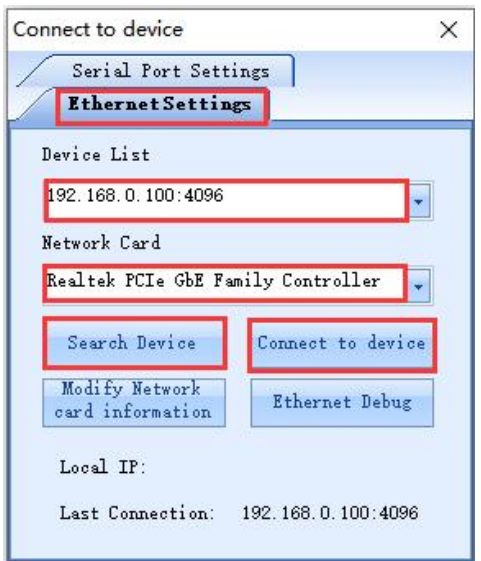

Click "Connect to device" after the connection is successful, the device will have a buzzer prompt, as shown in the figure:

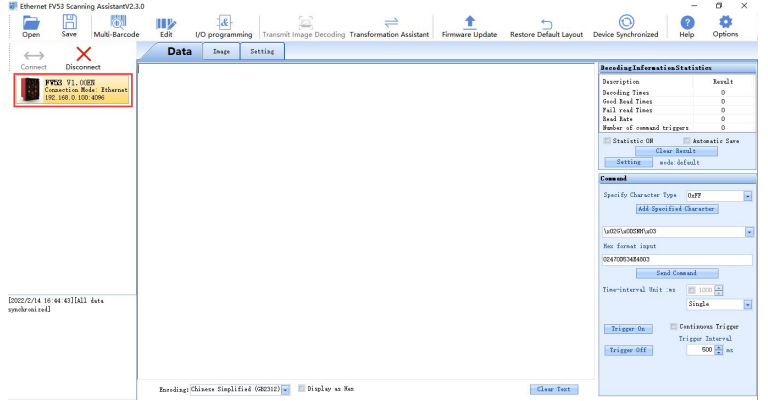

**Note: Display online device model and version information and connection method, device IP address and portnumber information; the feedback information part displays the date and time of the connection and other related information; after the connection is successful, the interaction is successful, you can click "Image" or "Setting" "Make relevant detailed settings for the barcode reader.**

![](_page_20_Picture_0.jpeg)

#### <span id="page-20-0"></span>**4-2-3 USB Connection**

#### **Note: This connection needs a cable that shall be ordered.**

After the device is directly connected to the computer, first check the "Device Manager" ---, "Port" (under the premise of installing the USB serial port driver), click "Connect" when connecting to the software, then the Device connection window will pop up, select "Serial Port Settings" , select the corresponding "COM Number FV" under "Port Number", if "COM Number FV" is not displayed, you can click the "Refresh" button to search.

![](_page_20_Picture_242.jpeg)

Finally click "Connect to device", The USB connection screen is as shown in the figure:

![](_page_20_Picture_6.jpeg)

![](_page_21_Picture_0.jpeg)

# <span id="page-21-0"></span>**5 How to quickly Setup FV5X without infostepper**

FV53 provides quick setting function. Place the barcode sample you need to read within the field of view. Press and hold the button for 10 seconds to perform auto focus first. After the auto focus is successful, it enters the automatic parameter adjustment process .The success or failure of auto focus and auto tuning are indicated by buzzer and indicator light. The success of automatic parameter adjustment is closely related to the quality of the sample barcode label read. When the quality of barcode assignment is good, the success rate of automatic parameter adjustment is high and the process is faster.

![](_page_21_Picture_3.jpeg)

**Note: In the image window of the setting software infostepper, auto-focus and auto-adjustment can also be completed, see Chapter 6.**

![](_page_22_Picture_0.jpeg)

# <span id="page-22-0"></span>**6 How to Set up FV5X with infostepper**

#### <span id="page-22-1"></span>**6-1 Focusing-on adjustment**

1. Click on "Image" and enters into ImagingMoniter window;

![](_page_22_Picture_4.jpeg)

2.Method 1, click "Image snap";

![](_page_22_Picture_198.jpeg)

3.In the main window of "Image", you can view the captured images;

![](_page_22_Picture_8.jpeg)

The sample captured image is blurry, which affects decoding, then the focus parameters of the code reader need to be adjusted.

Display area can be adjusted according to need.

4.Method 2, click "Continuous Shooting" to view the captured images in real time (this method is recommended).

![](_page_22_Picture_199.jpeg)

![](_page_23_Picture_0.jpeg)

## <span id="page-23-0"></span>**6-2 Getting a Clear Image**

1. Method 1, select the monitor, click "Auto Focus".

![](_page_23_Picture_3.jpeg)

2. Enter the auto focus prompt dialog box.

![](_page_23_Picture_357.jpeg)

3. After the auto focus is successful, a dialog box will pop up, click OK, the code reader will select the recommended parameters; there may be multiple recommended parameters, you can click the drop-down to select;

![](_page_23_Picture_358.jpeg)

4. After the auto focus is successful, enter the continuous viewing mode directly. As shown in the example, the barcode area of the image is blurred before auto-focusing. After successful auto-focusing, the barcode area of the image is clear, and the barcode area of the image shows a green frame, indicating that the barcode of the image can be decoded normally;

![](_page_23_Picture_9.jpeg)

![](_page_23_Picture_10.jpeg)

![](_page_23_Picture_11.jpeg)

5. Method 2, you can select "Continuous Shooting", in "Image Setting", by adjusting "Focus Distance", you can check the image sharpness in real time and you can adjust the **Before focusing**<br>5. Method 2, you can select "Continuous Shooting", in "Image Setting", by adju<br>Tocus Distance", you can check the image sharpness in real time and you can<br>sharpness flexibly.

![](_page_23_Picture_359.jpeg)

![](_page_24_Picture_0.jpeg)

#### <span id="page-24-0"></span>**6-3 Image Parameters Setting**

Select "Continuous shooting", check "Image Setting".

![](_page_24_Picture_3.jpeg)

2.Adjust "照明强度", "Exposure Time" and "Gain" to view the image changes in real time, as shown in the example. When the illumination intensity is set to 0, the image is dark, while the illumination intensity is set to 2, the image is obviously brighter and the sample barcode is displayed in a green frame, which can be successfully decoded;

![](_page_24_Picture_5.jpeg)

3. Adjust the "exposure time" to view the image changes in real time, the image brightness will also change significantly, the image contrast will change significantly. For static barcode reading applications, the "exposure time" has little effect on the reading success rate; if the mobile reading application "exposure time" has a greater impact on the reading success rate, the exposure time parameters can be calculated according to the barcode size and other parameters;

4. Adjust the "Gain", check the image changes in real time, the image brightness will also change significantly and the image contrast will change significantly;

5. For special barcode reading applications, the filtering algorithm needs to be adjusted.

![](_page_24_Picture_440.jpeg)

![](_page_25_Picture_0.jpeg)

#### <span id="page-25-0"></span>**6-4 RS232 Parameters Setting**

Click "Setting", then click "Communication Settings".

![](_page_25_Picture_177.jpeg)

2. "Baud Rate", "Parity" and "Data bits/Stop bits" can all be set according to requirements. Take the baud rate setting as an example, set the baud rate to 9600, select "9600" and click the OK button.

![](_page_25_Picture_178.jpeg)

3.Click "Download Configuration", if the setting is successful, the barcode reader buzzer will give feedback, then the setting status in the list will display "Success", indicating that the baud rate setting is successful.

![](_page_25_Picture_179.jpeg)

![](_page_26_Picture_0.jpeg)

4. Likewise, select "Parity" according to your needs, then click the "OK" button. The selected "Parity" setting appears in the setting list, just click "Download Configuration".

![](_page_26_Picture_126.jpeg)

5. select "Data bits/Stop bits" according to your needs, then click the "OK" button. The selected "Data bits/Stop bits" type setting appears in the setting list, just click "Download Configuration".

![](_page_26_Picture_127.jpeg)

![](_page_27_Picture_0.jpeg)

#### <span id="page-27-0"></span>**6-5 Ethernet Parameters Setting**

**The FV53 barcode reader supports TCP/IP, Profinet and Modbus protocols.**

1. Click "Setting", then click "Communication Settings";

![](_page_27_Picture_4.jpeg)

2."IP address", "subnet mask", "gateway address", "DNS address" and "TCP port number" can be set according to requirements. Take the IP address as an example, the IP address can be directly entered by keyboard according to requirements;

![](_page_27_Picture_333.jpeg)

3. After the IP address input is completed, click the "Confirm" button, the set IP address will be displayed in the list, click the "Set Download" button, the buzzer of the code reader will prompt that the setting is successful, and the setting status is displayed successfully, that is, the setting is successful;

![](_page_27_Picture_334.jpeg)

4. "Subnet mask", "Gateway address", "DNS address" and "TCP port number" can be set according to the IP address setting method.

![](_page_28_Picture_0.jpeg)

# <span id="page-28-0"></span>**6-6 Setting the Output Signal Level, Duration Pulse**

#### **Width**

1. The FV5X code reader provides two specifications of output level signal settings. If "24V pull-up" is set to on, the output signal level is 24V。

![](_page_28_Picture_228.jpeg)

2.IO output logic, OUT1-OUT2 output level signals are all 24V.

3. The default IO output logic, OUT1 is success,OUT2 is failure, the output level signal pulse width of reading success and reading failure are both 50ms, the signal pulse width can be set according to needs, the maximum can be set to 10000ms, After setting, "Download Configuration" must be clicked to download the set configuration to the scanner.

![](_page_28_Picture_229.jpeg)

![](_page_29_Picture_0.jpeg)

## <span id="page-29-0"></span>**6-7 Setting the Minimum Valid Trigger Time**

1. The validity of the external trigger signal to the FV5X code reader can be set as required, and the default "minimum effective trigger time" is 5ms;

![](_page_29_Picture_330.jpeg)

2. Click "Download Configuration" to complete the setting.

#### <span id="page-29-1"></span>**6-8 Setting the Buzzer and Laser Aiming Function**

#### **while Good or Failure Reading**

![](_page_29_Picture_7.jpeg)

1. When the FV5X code reader succeeds or fail in reading the code, the buzzer and the laser aiming functions are open by default;

2. The FV5X code reader has a buzzer for successful or failed code reading, and the laser aiming function can be set to on or off according to requirements. Click "Download Configuration" to complete the setting.

![](_page_29_Picture_10.jpeg)

![](_page_30_Picture_0.jpeg)

## <span id="page-30-0"></span>**6-9 Trigger Command Generating and Cancelling**

1. The FV5X can be controlled by the command from computer or PLC to read the code. The default trigger command (hex) is "544F4E", and the trigger cancellation command (hex) is "544F4646";

![](_page_30_Picture_245.jpeg)

2. Set the trigger command, for example, set "LON" as the trigger command, select "Transformation Assistant", and input "LON" to convert "LON" to the corresponding hexadecimal;

![](_page_30_Picture_246.jpeg)

3. Copy the Hex content converted by "LON", paste it into "Enable trigger command", click "OK", you can view it in the setting list, click "Download Configuration" to complete the setting;

![](_page_30_Picture_247.jpeg)

4. The custom trigger cancellation command is as the same set process as above.

![](_page_31_Picture_0.jpeg)

#### <span id="page-31-0"></span>**6-10 Generating the Failure Feedback Command**

1. The FV5X code reader can output reading failure characters, the default output character content (hex) is "4E52", and the reading failure feedback is closed by default.

![](_page_31_Figure_3.jpeg)

2. The read failure feedback switch is set to on, and the read failure character feedback character (hex) is set to "NoRead". Use the conversion assistant to convert "NoRead" to hexadecimal, paste the hexadecimal content into the read failure character feedback character, click "OK", view the list, click "Download Configuration" to complete the setting.

![](_page_31_Picture_224.jpeg)

![](_page_32_Picture_0.jpeg)

## <span id="page-32-0"></span>**6-11 Rereading the Same Barcode**

1. FV5X barcode reader repeat barcode reading function isoff by default, and rereading time is 0 S by default.

![](_page_32_Picture_138.jpeg)

2. FV5X barcode reader repeat barcode reading is set active, repeat reading delay time is set to "5".

![](_page_32_Picture_139.jpeg)

3. The repetition reading time is set to 5s, and the repetition barcode reading function is kept for 5s.

![](_page_33_Picture_0.jpeg)

#### <span id="page-33-0"></span>**6-12 Setting the Barcode Filter Parameters**

1. If the output barcode needs to be displayed, FV5X provides the barcode screening function, which can be set according to the code system, the number of characters, special characters, etc. to achieve screening;

![](_page_33_Picture_3.jpeg)

2. For example, if the output code system is QR barcode, the number of characters is 10, and the settings are as follows.

![](_page_33_Picture_244.jpeg)

![](_page_33_Picture_6.jpeg)

3. Special character matching can be set to filter.

![](_page_34_Picture_0.jpeg)

#### <span id="page-34-0"></span>**6-13 Auto-induced Reading Mode**

1. The inductive reading capability of FV5X code reader, the inductive reading mode is off by default.

![](_page_34_Picture_142.jpeg)

2. If the induction trigger is set to open, you can set the induction trigger lighting intensity, induction pause time, grayscale, frame, moving speed, etc.

![](_page_34_Picture_143.jpeg)

3. The induction reading mode of the FV5X code reader is suitable for a specific environment.

![](_page_35_Picture_0.jpeg)

#### <span id="page-35-0"></span>**6-14 Continuous Trigger Mode**

1. In the trigger mode, the continuous trigger mode can be selected.

![](_page_35_Picture_202.jpeg)

2. The startup mode of continuous trigger mode is divided into boot startup and I/O trigger. The default is I/O trigger.

![](_page_35_Figure_5.jpeg)

3. Continuous trigger mode shooting interval time.

The default value is 0\*100ms, optional 0-50, which can be set according to actual application requirements.

![](_page_35_Picture_8.jpeg)

![](_page_36_Picture_0.jpeg)

#### <span id="page-36-0"></span>**6-15 Auto-tuning Function**

1. Automatically adjust the maximum exposure time: control the maximum amount of light entering.

The default value is 50, and the value range is 0-100, which can be adjusted according to actual application requirements.

![](_page_36_Picture_128.jpeg)

2. Automatic parameter adjustment speed: The default is automatic (self-adaptive), Automatic, high-speed, medium-speed, and low-speed can be selected.

![](_page_36_Picture_129.jpeg)

![](_page_37_Picture_0.jpeg)

#### <span id="page-37-0"></span>**6-16 Selecting the Readable Symbologies**

![](_page_37_Picture_235.jpeg)

1. The setting window Code type information can be set.

2. Symbology setting.

Full code system on: After checking, click the download, you can open all code system. Full code system off: After checking, click the download, you can turn off all code systems. A code symbology can be turned on or off separately, and each has a corresponding switch button.

In applications, unnecessary code systems can be turned off, which can improve decoding efficiency.

![](_page_37_Picture_7.jpeg)

![](_page_38_Picture_0.jpeg)

#### <span id="page-38-0"></span>**6-17 How to Get the Pictures of A Barcode**

1. Setting window -save decoding success images and save decoding failure sets in "Debug Setting".

![](_page_38_Figure_3.jpeg)

2. Image window—obtain, you can view the latest image, successfully decoding image and failed decoding image set.

Last Image: The last image taken by the reader (success/failure).

Decoding success image: last time the barcode reader successfully decoded the barcode. Decoding Failed Image Set: The image set that the barcode reader failed to decode last time.

![](_page_38_Picture_7.jpeg)

![](_page_39_Picture_0.jpeg)

#### <span id="page-39-0"></span>**6-18 How to Generate Setting Codes for the Selected**

#### **Parameters for Cloning Other Scanners**

1. After selecting some download items with successful settings, click "Generate configuration barcode".

![](_page_39_Picture_163.jpeg)

2. According to the prompt, it can be pasted into the word file or viewed in the image window (the picture is viewed in the image window), and the current parameter settings can be set by reading the setting code with the code reader.

![](_page_39_Picture_6.jpeg)

![](_page_40_Picture_0.jpeg)

#### <span id="page-40-0"></span>**6-19 How to Save and Operate the Configuration File**

1. In the setting window, click to save the current device configuration to the local storage.

![](_page_40_Picture_114.jpeg)

2. Click "Open Device Configuration", and select the corresponding configuration file, then the parameters of the saved configuration file will be imported into the device.

![](_page_40_Picture_115.jpeg)

![](_page_41_Picture_0.jpeg)

# <span id="page-41-0"></span>**7 Settings for specialapplications**

#### <span id="page-41-1"></span>**7-1 How to read multiple barcode in the same time**

1. The multi-barcode mode of FV5X barcode reader needs to be set in Settings-Decoding Settings-Trigger Mode.

![](_page_41_Picture_228.jpeg)

2. Open "Multi-Barcode" rules, you can set multiple barcode rules.

![](_page_41_Picture_6.jpeg)

Number of barcodes read: The number of read barcodes can be set according to specific application requirements.

When the quantity is set to 0, all barcodes recognized by the reader will be decoded and output.

The number is set to non-0, and the set number of decoded information is output. If set to

3, 3 barcode information will be output.

![](_page_41_Picture_229.jpeg)

![](_page_42_Picture_0.jpeg)

#### <span id="page-42-0"></span>**7-2 How to position and sort the barcodes**

When multiple barcode rules are enabled, you can set the number of output barcodes currently in the output sequence.

![](_page_42_Picture_3.jpeg)

Pull the multi-barcode rule window to one side, and check the mouse box in Image Decoding.

![](_page_42_Picture_174.jpeg)

After selecting the box with the mouse selection function, the current address information will be automatically updated to the multiple barcode rules, as shown in the figure:

![](_page_43_Picture_0.jpeg)

![](_page_43_Picture_354.jpeg)

To set the second barcode, set the output sequence to 2, and re-select the box to select a new address.

And so on, set the third output barcode, set the output sequence to 3.......

The above settings are completed, compiled, and written. You can set the output barcode sorting function in the frame selection area.

The sorting can also be set by the following rules:

Code system matching: you can choose different code systems (one of the barcode rules);

Barcode length: According to application requirements, you can choose different lengths of barcodes (one of the barcode rules);

match characters

Position: Select the position of a barcode, such as barcode ABC23, if you need to find the position of C, the position is 3.

Characters to be matched: Select the characters to be used as barcode rules.

**Note: There are new rules that need to be added to the rule table, compiled and written, after this taken the matching rules will take effect.**

![](_page_44_Picture_0.jpeg)

#### <span id="page-44-0"></span>**7-3 Defining the Prefix or Suffix**

Open Edit

![](_page_44_Picture_152.jpeg)

You can enter the required characters in the text boxes after the prefix and suffix. The input text is in hexadecimal, which can be converted by the conversion assistant. If you want to add "ABC" characters before and after the barcode, open the conversion assistant, enter "ABC", it will be automatically converted to hexadecimal, click to copy the hexadecimal text.

![](_page_44_Picture_153.jpeg)

![](_page_45_Picture_0.jpeg)

Paste the copied hexadecimal text into the corresponding prefix character input box in the barcode editor. Confirm, compile, write.

![](_page_45_Picture_139.jpeg)

As shown in the figure, the barcode information prefix and suffix are "ABC".

![](_page_45_Picture_4.jpeg)

In the multi-barcode mode, suffixes can also be added to multiple different barcodes. On the barcode editing page, you can select the number of barcodes currently being edited.

![](_page_45_Picture_140.jpeg)

![](_page_46_Picture_0.jpeg)

#### <span id="page-46-0"></span>**7-4 the Logic Diagram of IO Output**

#### **Open I/O programming**

Save: save the current I/O logic.

Open: Open I/O logic.

Compile, Write: The modified I/O logic needs to be clicked to compile, then it will take effect after writing.

Load Initial Logic Rule: Restore Factory.

![](_page_46_Figure_7.jpeg)

![](_page_47_Picture_0.jpeg)

#### <span id="page-47-0"></span>**7-5 How to read a color-reversed barcode**

In the settings-Decoding settings, turn on the Inversed barcode reading and set the download.

![](_page_47_Picture_3.jpeg)

#### **Inversed barcode reading close Inversed barcode reading open**

![](_page_47_Picture_5.jpeg)

![](_page_47_Picture_7.jpeg)

![](_page_48_Picture_0.jpeg)

#### <span id="page-48-0"></span>**7-6 How to Read Dot-matrix Barcode**

In the settings-Decoding settings, turn on the Dot-matrix code optimization and set the download.

![](_page_48_Picture_3.jpeg)

**Dot matirx code optimization close Dot matirx code optimization open**

![](_page_48_Picture_5.jpeg)

![](_page_48_Picture_7.jpeg)

![](_page_49_Picture_0.jpeg)

#### <span id="page-49-0"></span>**7-7 How to Read Small-sized or Defaced DM Barcode**

#### **Small DM reading optimization**

In the settings-Decoding settings, turn on the Small DM reading optimization and set the download.

![](_page_49_Picture_96.jpeg)

#### **Small DM reading optimization close Small DM reading optimization open**

![](_page_49_Picture_7.jpeg)

![](_page_49_Picture_8.jpeg)

![](_page_50_Picture_0.jpeg)

#### **Defaced DM reading optimization**

In the settings-Decoding settings, turn on the Defaced DM reading optimization and set the download.

![](_page_50_Picture_75.jpeg)

![](_page_50_Picture_5.jpeg)

#### **Defaced DM reading optimization close Defaced DM reading optimization open**

![](_page_50_Picture_7.jpeg)

![](_page_51_Picture_0.jpeg)

## <span id="page-51-0"></span>**7-8 How to use the polling algorithm for complicated**

#### **reading**

Multiple sets of parameter settings are mainly used in the case of different code symbology, coding media, barcode quality, positions, etc., polling and decoding through different setting parameters.

It can be set through the image interface setting and setting interface.

#### **Image window**

4 sets of parameters can be set. When setting, you need to confirm the setting of the corresponding imaging parameter group. The parameter group is1-4. The default is a set of parameter groups, that is, the parameters currently being used. After the setting is completed, you need to tick before "Decoding".

![](_page_51_Figure_7.jpeg)

#### **Setting window**

Set the parameters required by the application in the corresponding imaging parameter group. After setting, if you want to participate in decoding, select Participate in decoding and set download under whether to participate in decoding.

![](_page_51_Figure_10.jpeg)

![](_page_52_Picture_0.jpeg)

# <span id="page-52-0"></span>**8 Other settings**

### <span id="page-52-1"></span>**8-1 To View Decoded Data after Settings**

In the data window, after the device is triggered, if the decoding is successful, the barcode information will be displayed. As shown in the figure:

![](_page_52_Picture_82.jpeg)

![](_page_53_Picture_0.jpeg)

#### <span id="page-53-0"></span>**8-2 How to Trigger the Scanner by Computer**

#### **Command**

In the data window, select the corresponding command, and click Send Command to trigger the device. The device trigger command is "TON" by default, and the cancel trigger command is"TOFF". The command trigger interval can be set, and the timing setting needs to be checked. The default is 1000ms/time.

![](_page_53_Picture_214.jpeg)

If you want to change the trigger or cancel the trigger, you can change it in Settings - Edit Settings.

![](_page_53_Figure_6.jpeg)

![](_page_54_Picture_0.jpeg)

#### <span id="page-54-0"></span>**8-3 How to simulate keyboard input**

Method 1, through the QHQ line

Connect the DB9 (male) end of the QHQ cable to DB9 (female) of the serial communication cable, and the USB end to the PC end.

![](_page_54_Figure_4.jpeg)

In the communication settings, the baud rate is set to 9600, and the download can be set. Data output is keyboard input, and data can be viewed in a text file (English mode).

![](_page_54_Picture_264.jpeg)

**Note: QHQ line is optional, ifneeded, please consult with our sales or technical person to purchase.**

Method 2: A converting cable needed

Change the communication mode of the USB port to the USB keyboard port, and the keyboard port output can be realized through the built-in USB cable.

![](_page_55_Picture_0.jpeg)

#### <span id="page-55-0"></span>**8-4 How to Check the Reader Firmware Version**

### **Information**

Click the Help button and click Equipment Information to view the current device model, firmware version number, etc.

![](_page_55_Picture_71.jpeg)

![](_page_56_Picture_0.jpeg)

## <span id="page-56-0"></span>**8-5 How to Reset the Scanner to Factory-default**

#### **Settings**

Click the Restore Default Layout button, click the OK。

![](_page_56_Picture_98.jpeg)

After hearing the device beep and seeing the success message, the device has been restored to the factory state successfully.

![](_page_56_Picture_6.jpeg)

![](_page_57_Picture_0.jpeg)

#### <span id="page-57-0"></span>**8-6 How to convert characters to Hex code**

Click the Transformation assistant, enter the required characters, it will be automatically converted to hexadecimal, copy the content, and paste it.

![](_page_57_Picture_69.jpeg)